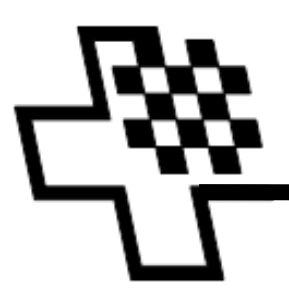

WWW.SWISSCHESS.CH

# **Result Submission Center – RSC – Manuel de l'utilisateur Annonce de tournois en vue de la comptabilisation Annonce des résultats d'un tournoi**

Vous devez avoir pris connaissance du document suivant si:

- Vous êtes membre de la FSE.
- Vous organisez un tournoi devant être comptabilisé pour la liste de classement suisse (LC) ou êtes le responsable technique de celui-ci.
- Vous souhaitez comptabiliser les parties de ce tournoi pour la liste de classement suisse.

 (Au cas où vous participiez à un tournoi à l'étranger et souhaitiez comptabiliser celui-ci pour la LC, veuillez vous référer au **Manuel RSC pour l'annonce des résultats individuels d'un tournoi**)

Afin de travailler avec RSC, il faut au préalable s'enregistrer (une seule fois) comme utilisateur. Pour plus d'informations sur l'enregistrement, consultez le **manuel d'utilisateur RSC pour l'enregistrement** (vous y trouverez également la marche à suivre en cas d'oubli de votre nom d'utilisateur ou de votre mot de passe).

Contenu

- 1. Annonce d'un tournoi dans RSC
- 2. Saisie des résultats (manuelle)
	- a. Système suisse
	- b. Tournoi à rondes complètes
- 3. Envoi des résultats (Swissmanager ou Swisschess)
- 4. Vérification des résultats
- 5. Clôture de l'annonce des résultats
- 6. Modification d'une annonce de tournoi
- 7. Annulation d'une annonce de tournoi

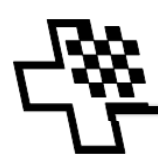

# **1. Annonce d'un tournoi dans RSC**

- **IMPORTANT: annoncez le tournoi à temps (au plus tard 7 jours) avant la première ronde)!**
- Suivez ce lien pour débuter http://rsc.swisschess.ch/fr/login
- Connectez-vous au moyen de votre nom d'utilisateur et mot de passe

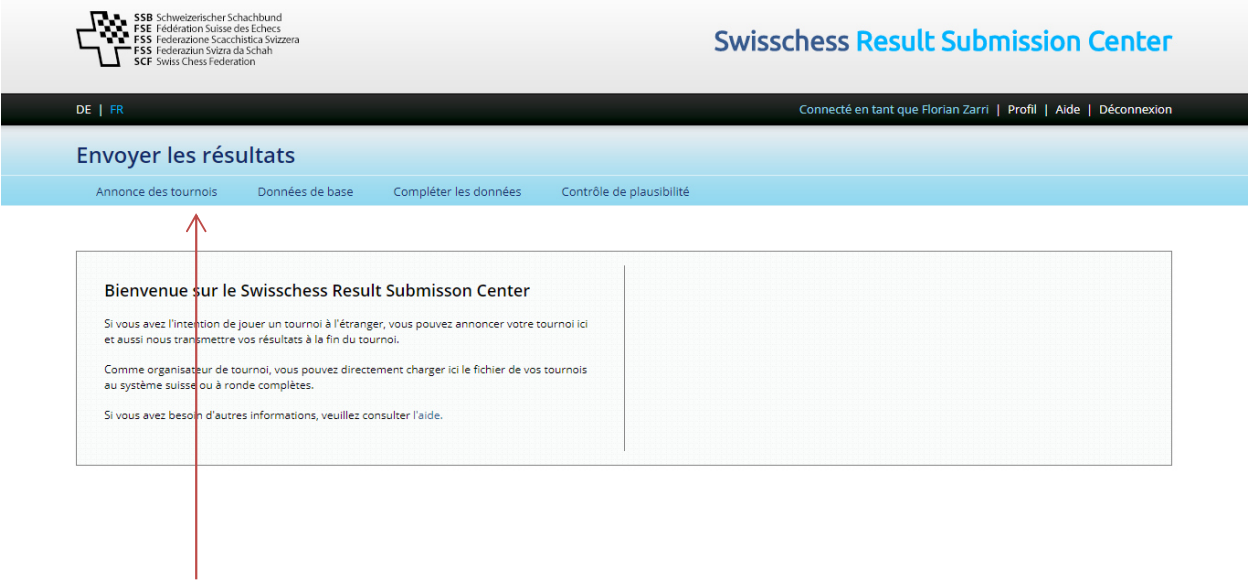

Cliquez ici sur "Annonce des tournois"

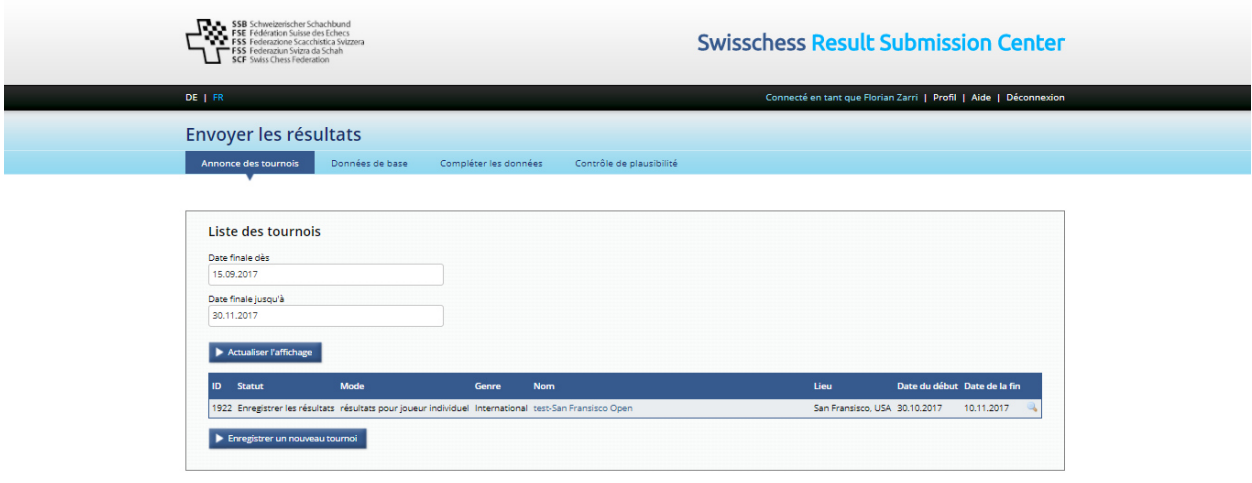

- Une liste de tous les tournois que vous avez créés s'affiche.
- Vous pouvez limiter/étendre la liste en saisissant "date finale dès" et "date finale jusqu'à"

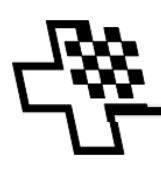

Si votre tournoi n'a pas encore été saisi, cliquez sur le bouton **E** Enregistrer un nouveau tournoi et complétez le formulaire d'annonce de tournoi:

h

#### **Attention:**

- o Il faut créer un nouveau "tournoi RSC" pour chaque catégorie.
- o Si le nombre de catégories dépend du nombre d'inscriptions au tournoi et n'est dès lors pas connu au moment de l'inscription RSC: annoncez toutes les catégories possibles. Si le tournoi ne comporte pas toutes les catégories indiquées, veuillez demander leurs suppressions respectives à fl@swisschess.ch

 $\Gamma$ 

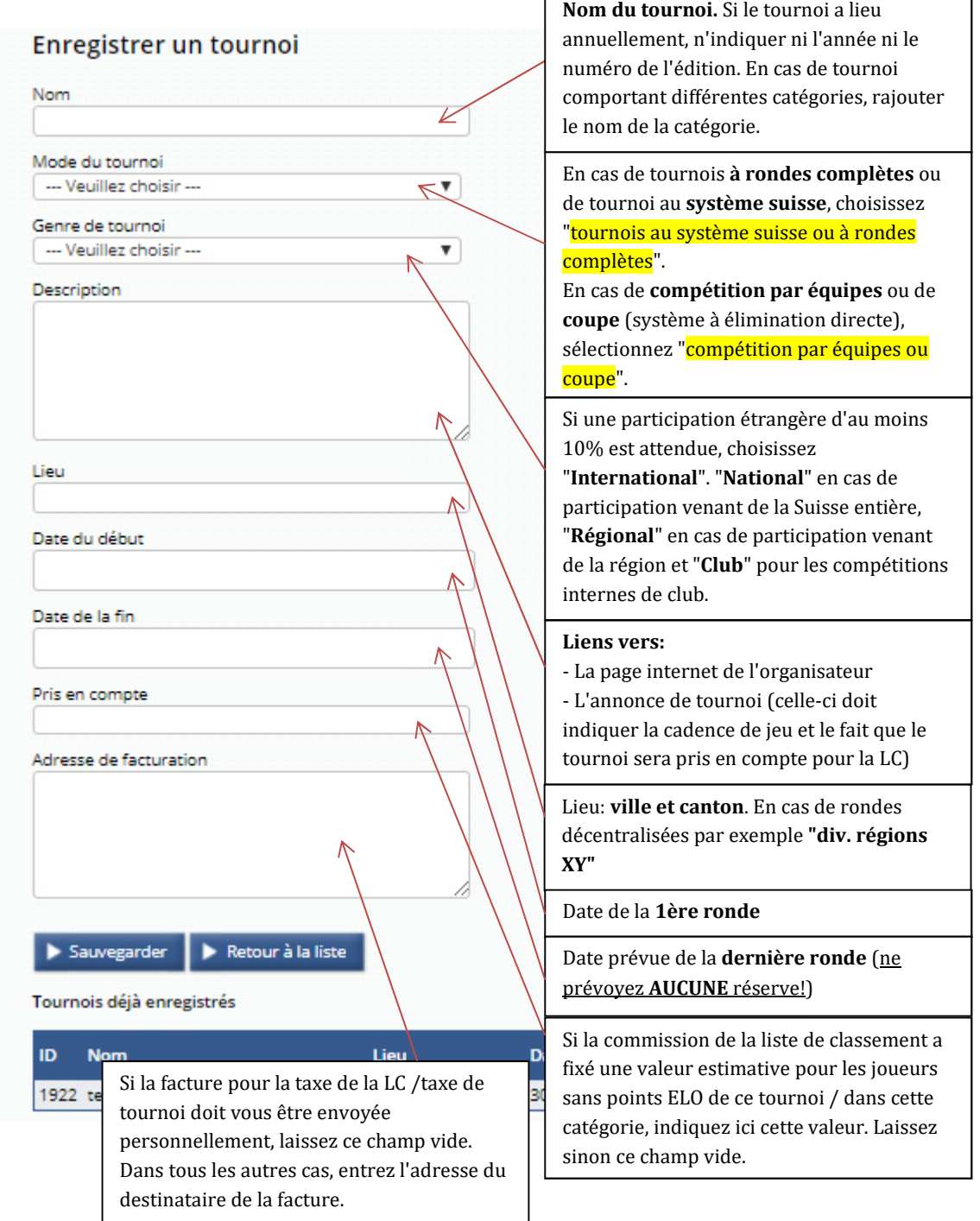

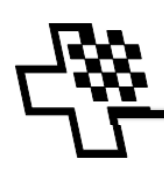

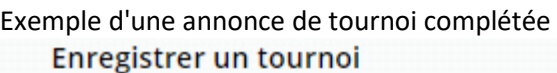

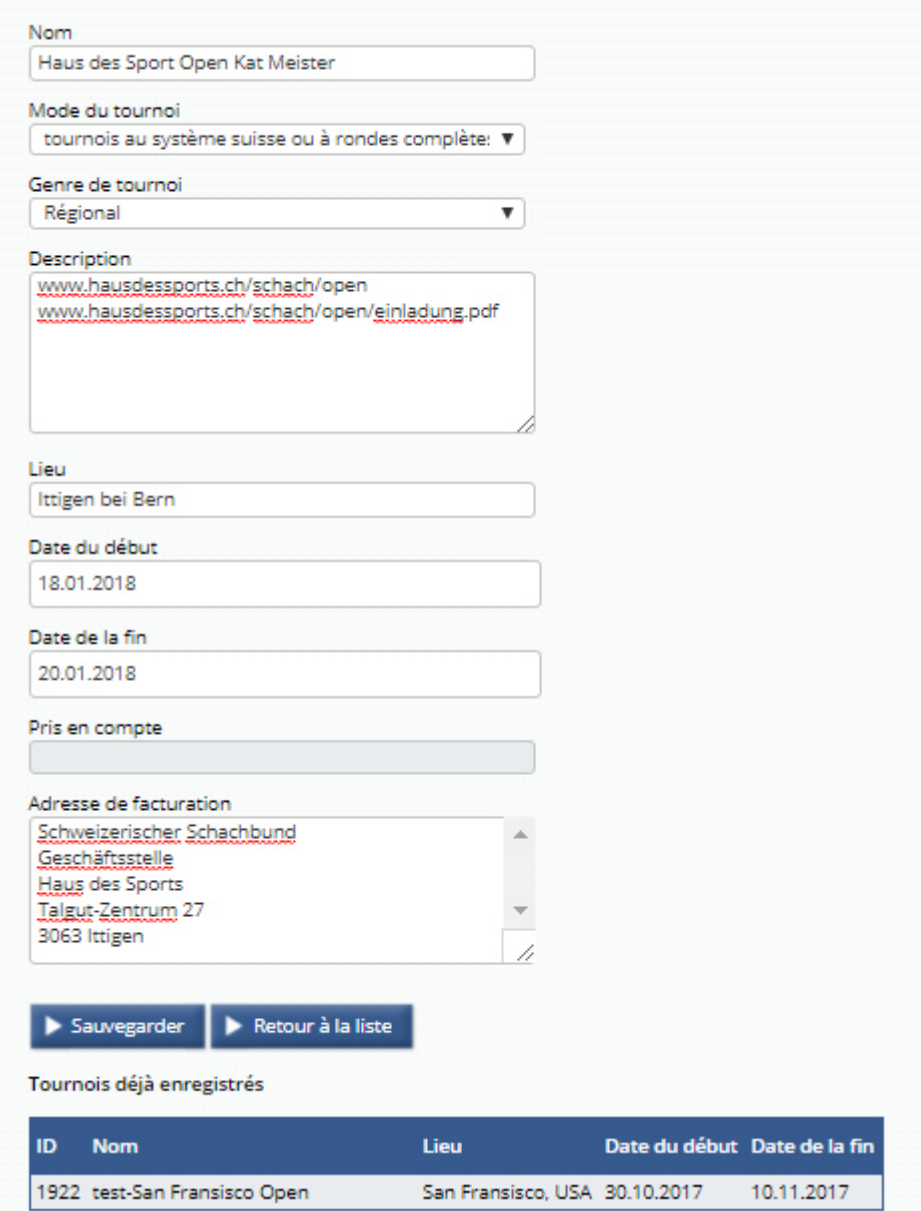

- Contrôlez maintenant les données saisies et
- Cliquez sur le bouton  $\blacktriangleright$  Sauvegarder
- Les données que vous avez entrées seront maintenant affichées. Vérifiez une nouvelle fois que tout soit correct et corrigez si nécessaire votre saisie en cliquant sur le bouton  $\blacktriangleright$  Modifier ce tournoi

- En cliquant sur le bouton **De Retour à la liste**, vous constatez que votre tournoi est maintenant enregistré. **Il est cependant possible que les dates doivent être modifiées pour que votre tournoi apparaisse dans la liste.**

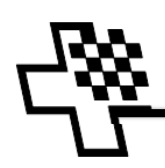

### **2. Saisie des résultats (manuelle)**

Dans le cas où le tournoi a été organisé au moyen des programmes d'appariement **Swisschess** ou **Swissmanager**, veuillez vous rendre directement au chapitre 3 "Saisie des résultats (Swissmanager ou Swisschess)".

Vous avez la possibilité de saisir les résultats directement après chaque ronde, ou d'entrer tous les résultats à la fin du tournoi. Le processus est le même. Une fois saisis, les résultats sont enregistrés et ne sont pas perdus en cas d'interruption de l'annonce des résultats ou de déconnexion du RSC.

- Connectez-vous au RSC au moyen de votre nom d'utilisateur et de votre mot de passe.

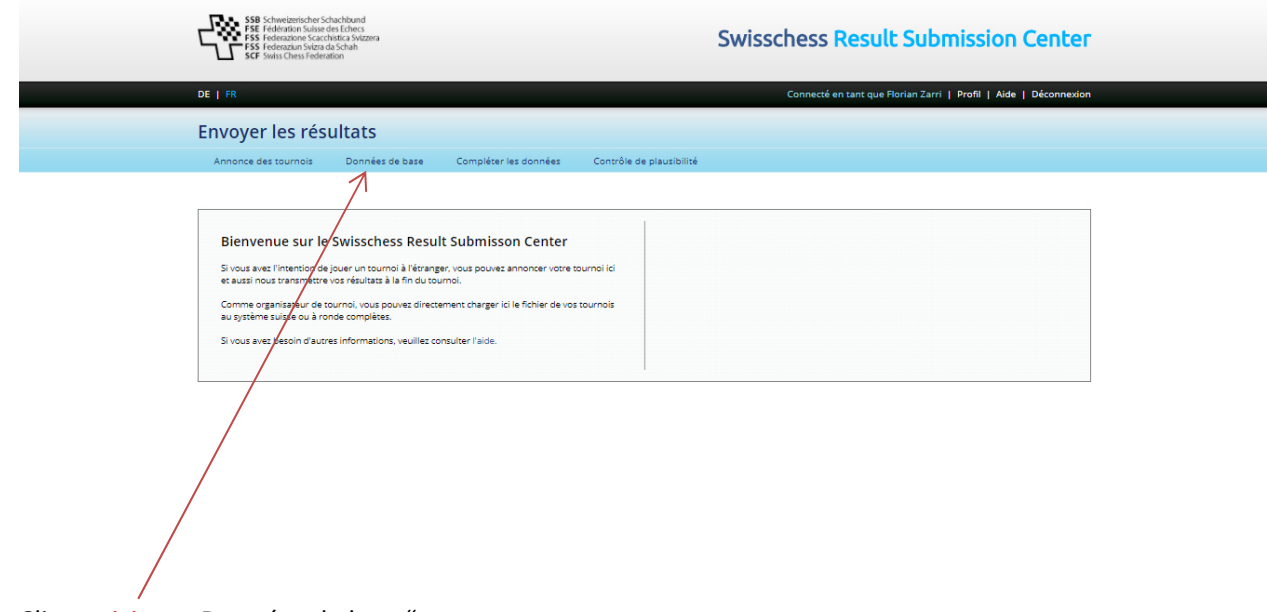

- Cliquez ici sur "Données de base"

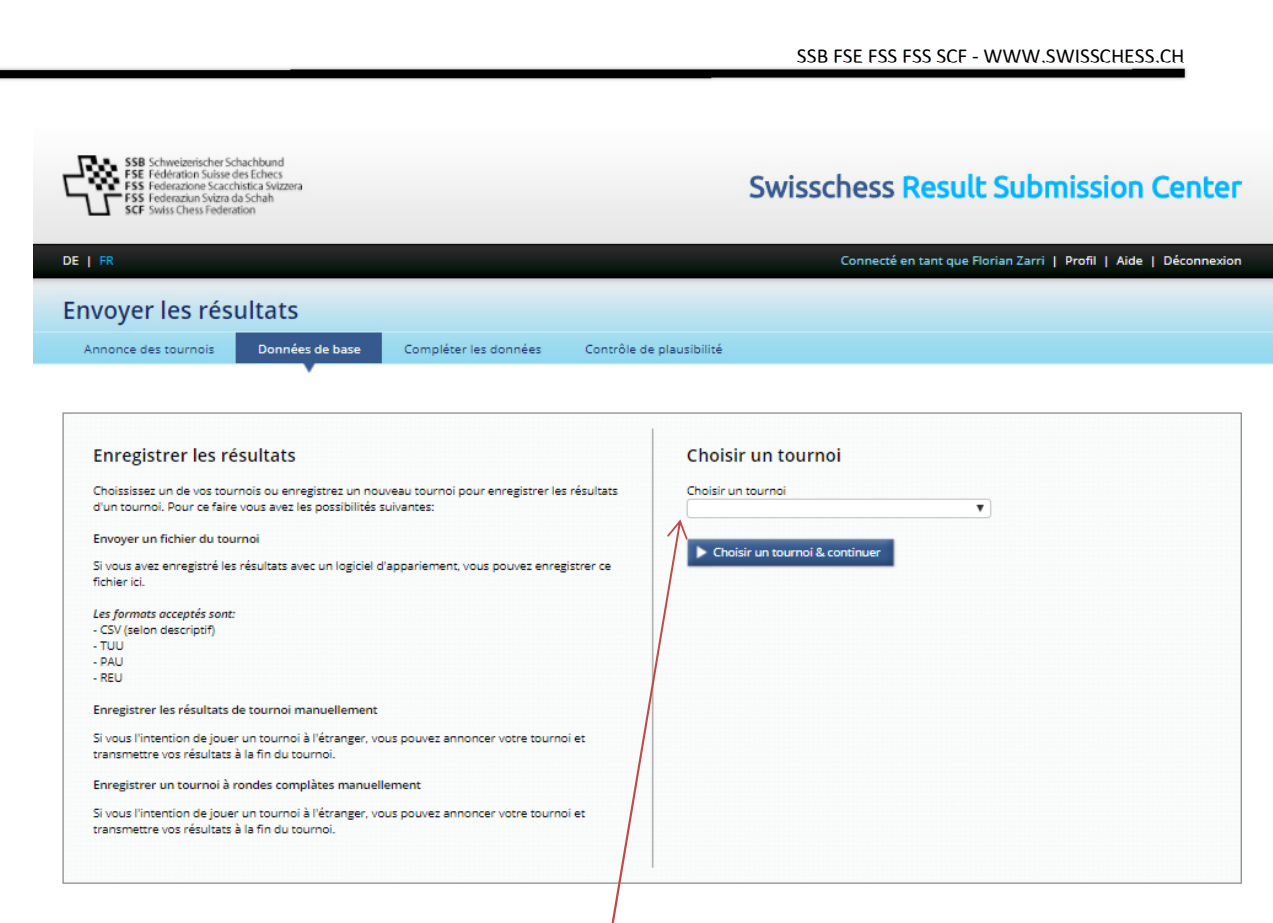

- Et choisissez le tournoi à éditer dans la liste des tournois que vous avez enregistrés mais pas encore validés.

### **2.a Saisie manuelle des résultats de tournois au système suisse**

- Le nom du tournoi est indiqué dans la fenêtre suivante

 $\mathbf{r}$ 

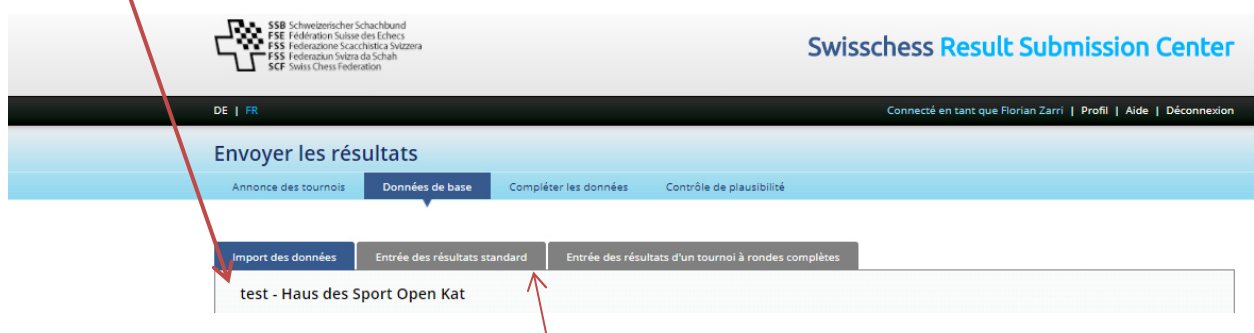

- Dans le cas où le tournoi n'a PAS été organisé au moyen des programmes d'appariement **Swisschess** ou **Swissmanager**, cliquez sur "entrée des résultats standard".

Le **masque de saisie des résultats** s'affiche.

-

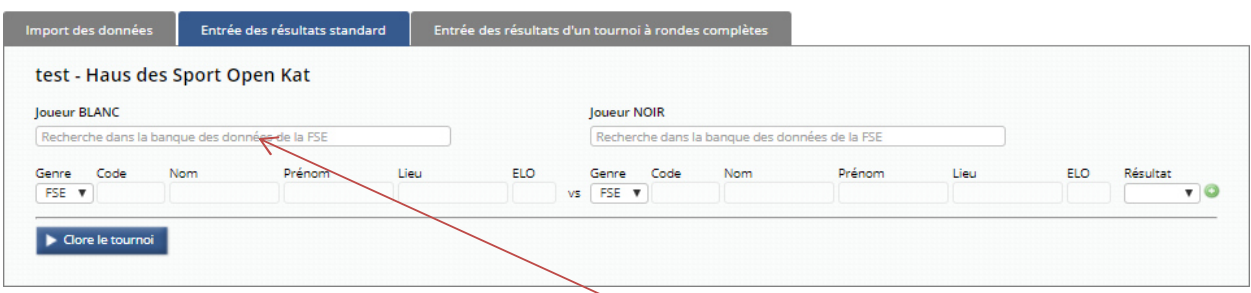

Entrez maintenant pour chaque partie les données des joueurs. Si le joueur est membre de la FSE, recherchez-le en entrant son code FSE ou son nom dans le champ de recherche et sélectionnez le en cliquant sur le bon résultat.

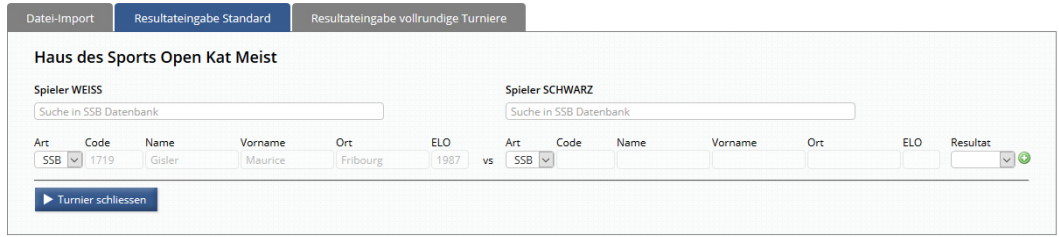

Pour les joueurs n'étant pas membre de la FSE, vous devez saisir les données de la FIDE. Celles-ci se trouvent sous http://ratings.fide.com/

Afin de pouvoir entrer manuellement les données, il faut modifier le genre du joueur en "FIDE". Les champs peuvent ensuite être complétés.

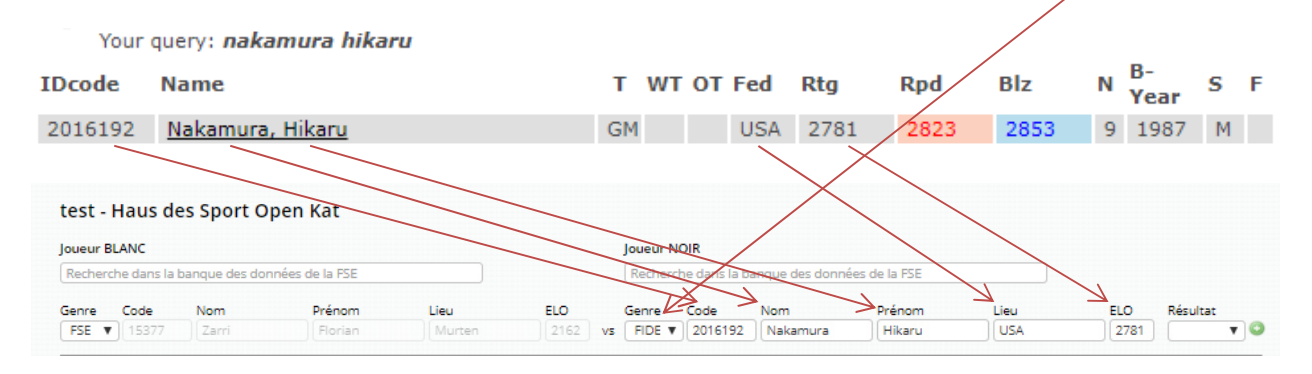

Il ne vous reste maintenant plus qu'à entrer le résultat.

Une saisie de résultat est validée et enregistrée dès que vous avez cliqué sur le symbole à la fin de la ligne de saisie.

#### **Cas spéciaux:**

- Pour les adversaires n'ayant ni code FSE, ni code FIDE, sélectionnez sous "Genre" l'option "Autres" et saisissez les points ELO nationaux de l'adversaire.
- Au cas où l'adversaire n'avait **aucun ELO** (pas de national non plus), saisissez le nombre de **points ELO "0000"**
- Au cas où l'adversaire **n'avait ni code FSE, ni code FIDE ou national**, saisissez comme **code "0000"**.

Répéter le processus ci-dessus pour chaque partie jouée.

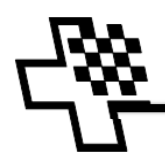

-

#### **2.b Saisie manuelle des résultats d'un tournoi à rondes complètes**

- Le nom du tournoi est indiqué dans la fenêtre suivante.

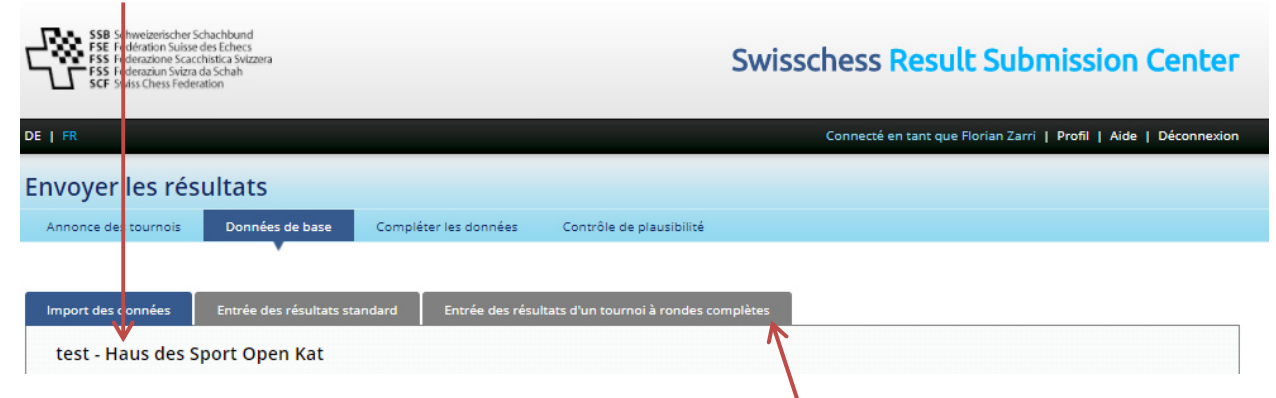

Si vous n'avez PAS organisé le tournoi au moyen des programmes d'appariement **Swisschess** ou **Swissmanager**, cliquez sur "Entrée des résultats d'un tournoi à rondes complètes". La fenêtre suivante s'ouvre:

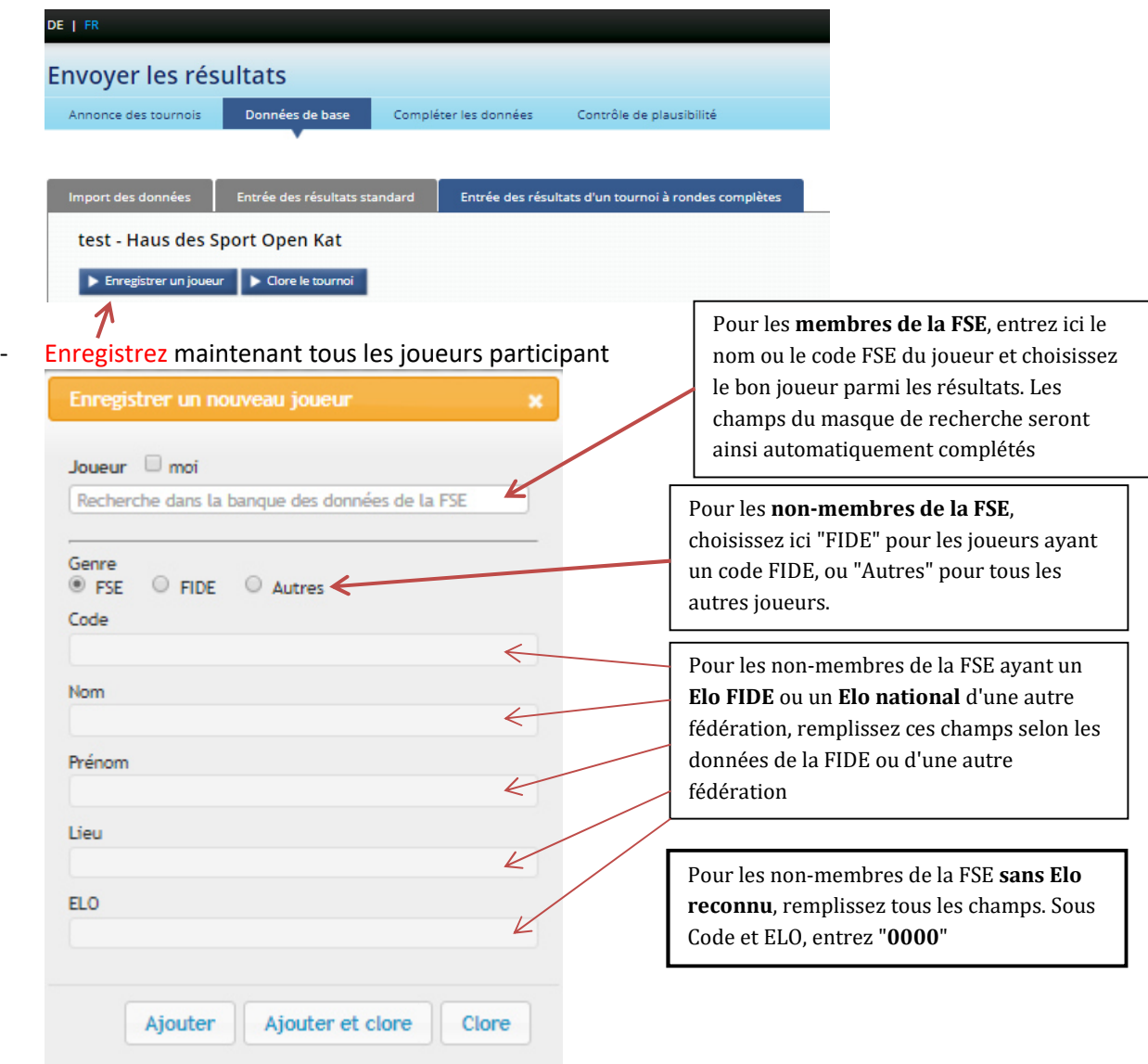

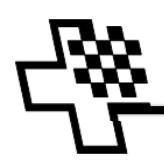

Pour les joueurs n'étant pas membre de la FSE mais ayant un code et un Elo FIDE, vous trouvez les données à saisir sous http://ratings.fide.com/

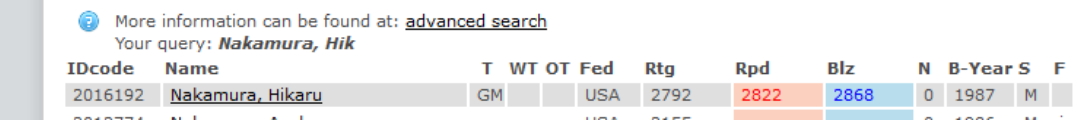

**Attention**: les données ne seront sauvegardées qu'après avoir cliqué sur les boutons "Ajouter" et "Ajouter et clore". Si vous cliquez sur le "Clore", le joueur actuel ne sera pas enregistré.

Après avoir cliqué sur le bouton "Clore", les joueurs saisis apparaissent.

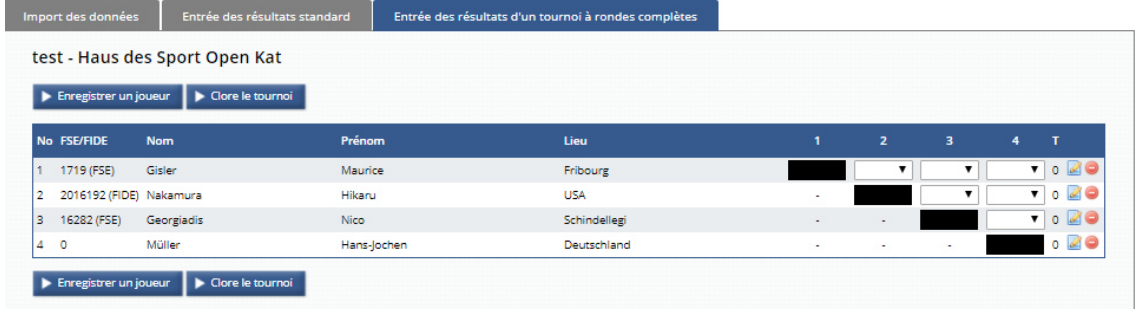

Ceci est également le **masque de saisie** des résultats.

Une fois tous les résultats saisis, un bouton "Continuer vers le contrôle de plausibilité" apparaît. Cliquez sur celui-ci.

Suite au chapitre 4.

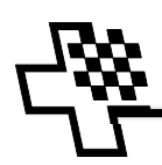

# **3. Envoi des résultats (Swissmanager ou Swisschess)**

Dans le cas où le tournoi a été organisé avec l'un des programmes d'appariement Swissmanager ou Swisschess, ceux-ci proposent des fonctionnalités simples permettant d'exporter les résultats du programme d'appariement dans un fichier CSV pouvant être importé dans RSC.

### **Attention:**

Lors de la saisie des joueurs, les programmes d'appariement offrent la possibilité d'indiquer les codes et ELO FIDE ainsi que nationaux. Ceci peut éventuellement s'effectuer de manière automatique au moyen de données d'arrière-plan. Concernant les codes nationaux, les programmes d'appariement ne distinguent cependant pas les différentes fédérations. Afin que, par exemple, un code italien ou allemand ne soit pas interprété comme code FSE, **il est nécessaire de supprimer les codes nationaux des joueurs sans code FSE avant d'exporter les données**.

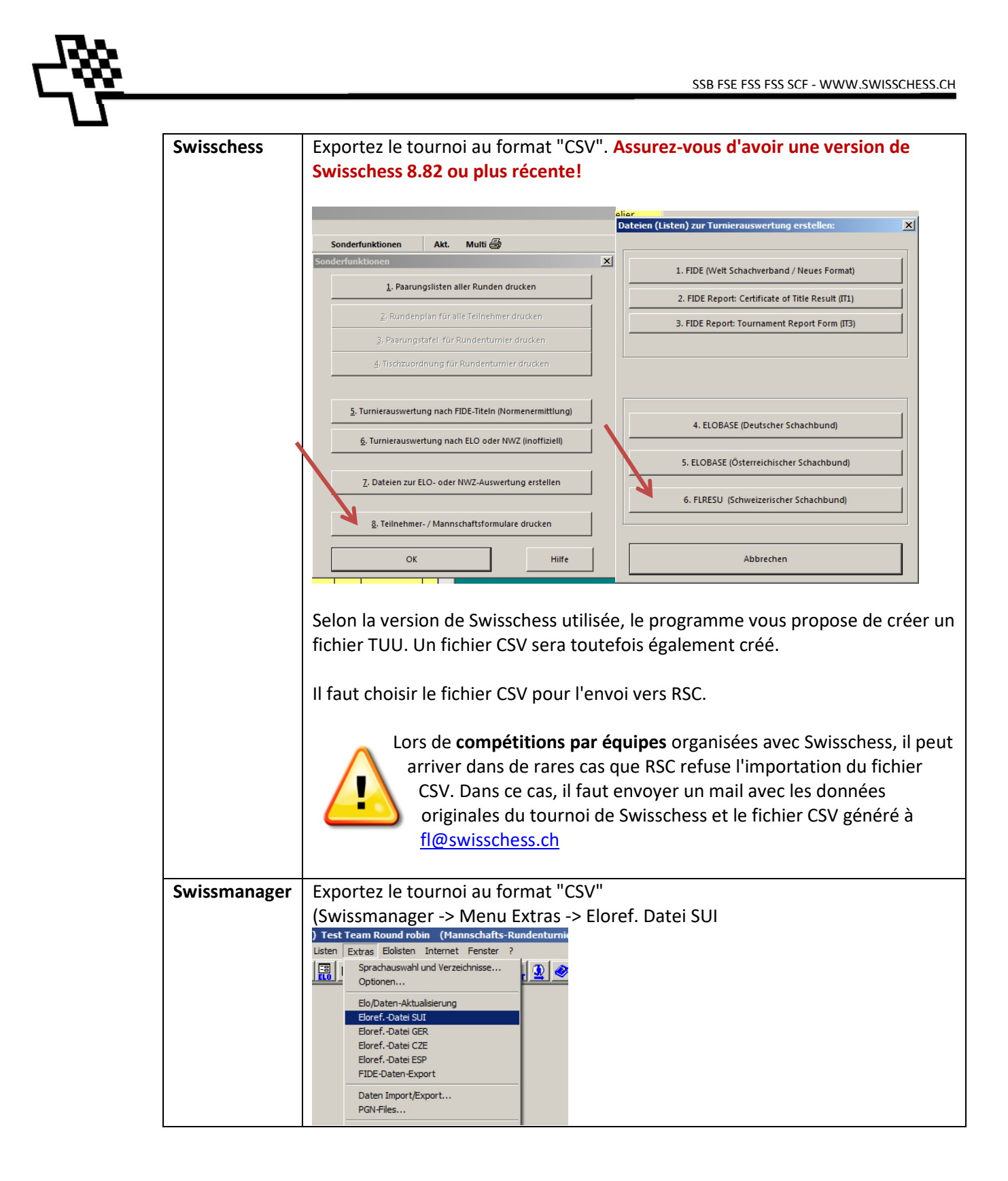

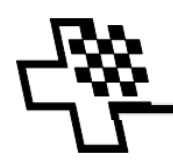

#### **Envoi du fichier CSV dans RSC**

- Connectez-vous à RSC au moyen de votre nom d'utilisateur et de votre mot de passe.

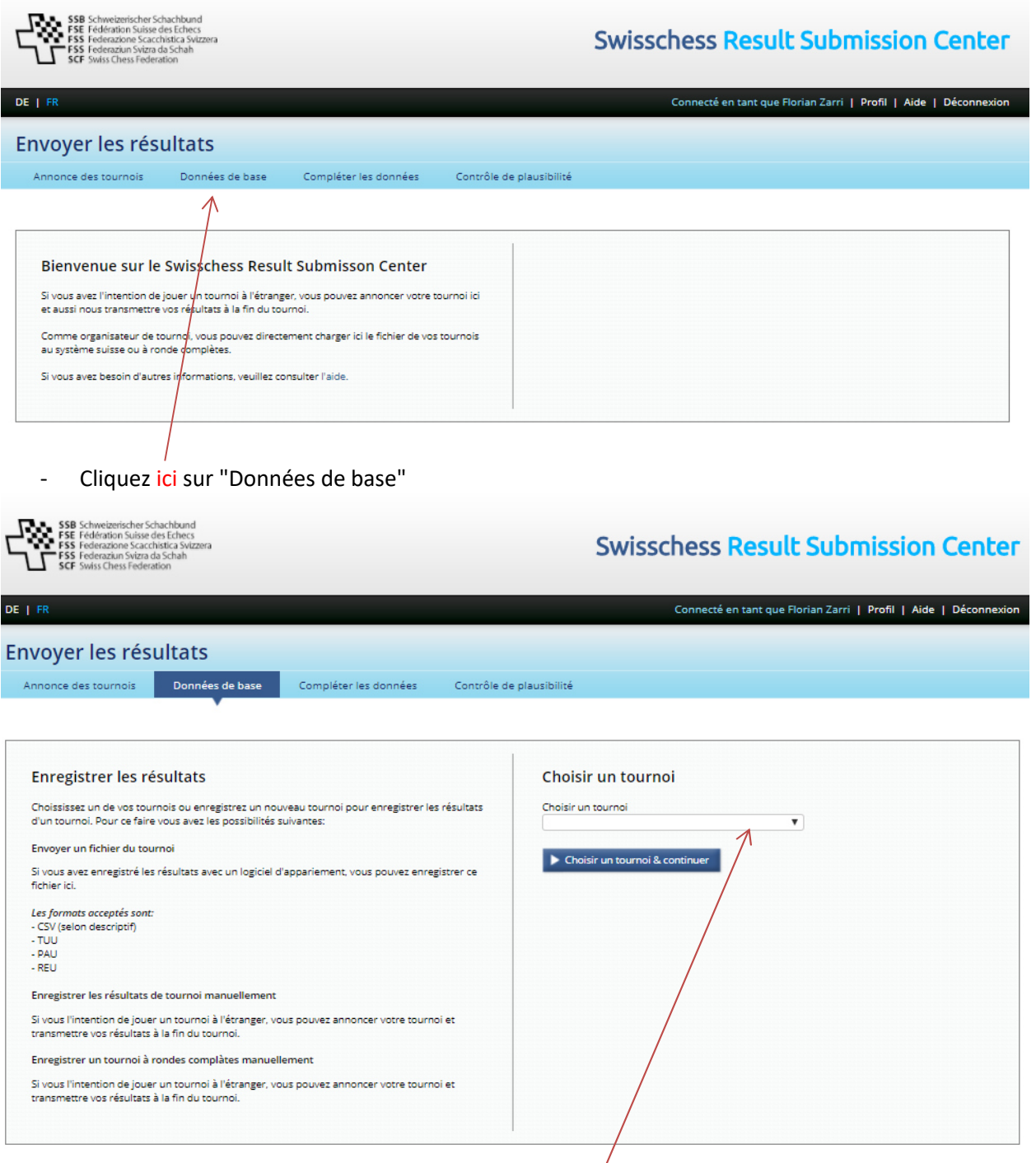

- Et choisissez le tournoi à éditer dans la liste des tournois que vous avez enregistrés mais pas encore validés.

#### **Le masque suivant s'affiche:**

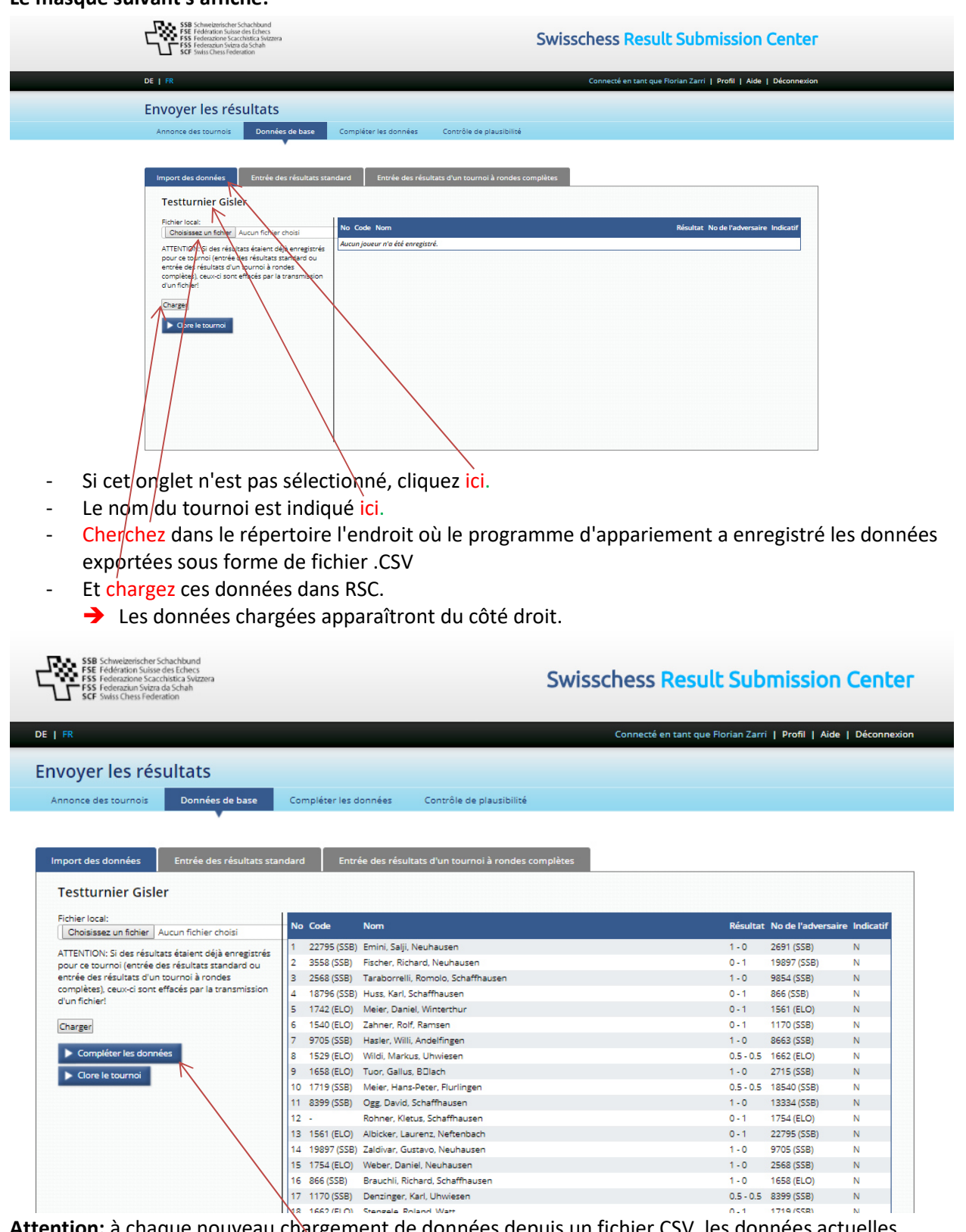

**Attention:** à chaque nouveau chargement de données depuis un fichier CSV, les données actuelles seront écrasées.

- Cliquez sur le bouton "compléter les données"

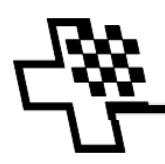

#### **→** La fenêtre suivante s'ouvre

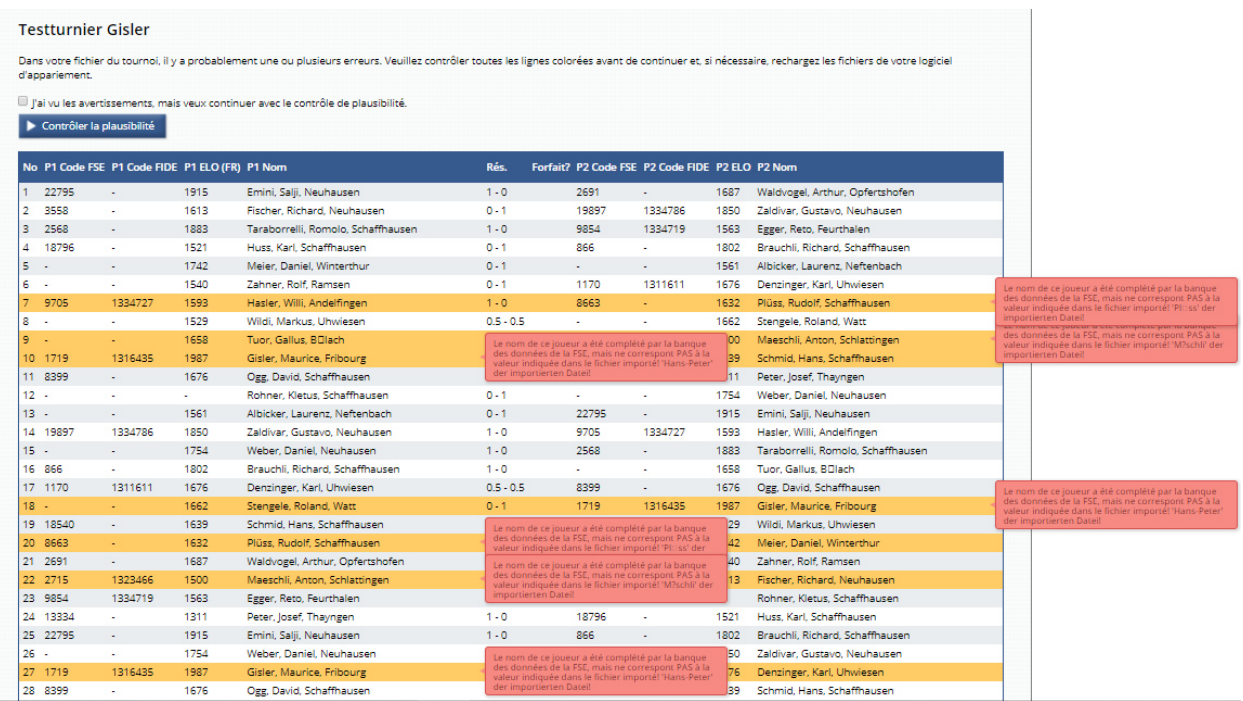

Pour chaque avertissement indiqué, il faut vérifier s'il s'agit d'une erreur à corriger, ou si cela est dû à un problème de conversion de différents formats de données (trémas, accents).

#### Exemples: **Erreur:**

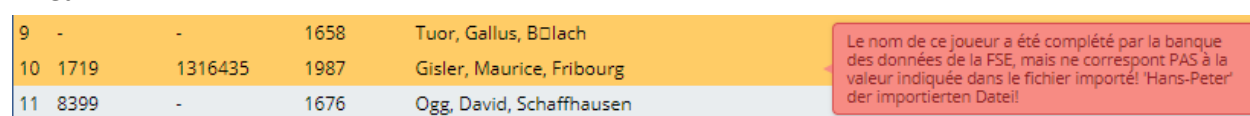

Le nom du membre de la FSE ayant le code FSE exporté ne correspond pas au nom exporté.

Probablement une faute de frappe dans le code FSE lors de la saisie du joueur dans le programme d'appariement.

#### **Erreur:**

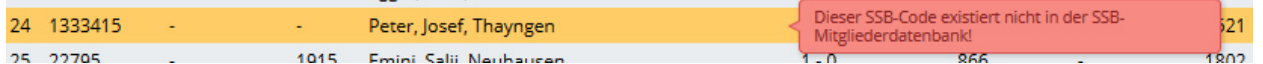

Le code FSE du joueur n'existe pas dans la base de données de la FSE. Il est probable que dans le champ destiné au code FSE du joueur dans le programme d'appariement, un code d'une fédération étrangère ou un code FIDE ait été introduit.

→ Dans ce cas, la saisie erronée doit être corrigée dans le programme d'appariement. Le fichier CSV doit à nouveau être créé par le programme d'appariement ainsi que chargé dans RSC.

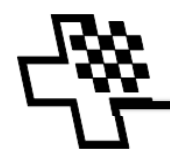

#### **Avertissement pouvant être ignoré:**

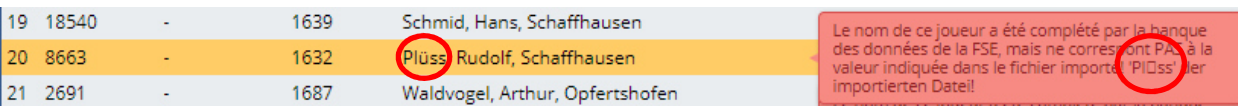

L'encodage du caractère 'ü' dans le fichier CSV n'a pas pu être identifié comme 'ü' par RSC et a été supprimé. Le nom lu dans la base de données de la FSE à partir de ce code FSE est correct. Le problème de conversion est ainsi résolu.

Confirmez avoir pris connaissance des avertissements et les avoir corrigés (mais s'il n'y en avait aucun) et cliquez sur le bouton "Contrôler la plausibilité".

#### DE | FR Connecté en tant que Florian Zarri | Profil | Aide | Déconnexion Envoyer les résultats Annonce des tournois Données de base Compléter les données Contrôle de plausibilité **Testturnier Gisler** Informations du tournoi .<br>Valeur Certains résultats sont inhabituels Nombre de joueurs:  $\overline{81}$  $\sqrt[31]{\frac{1}{2}}$ Quelques données de votre tournoi semblent inhabituelles. Il pourrait s'agir de fautes. Nombre de joueurs avec des résultats normaux Nous vous prions de contrôler encore une fois vos dates en tenant compte des Nombre de joueurs avec des résultats inhabituels:  $\overline{a}$ avertissements ci-dessous. Nombre de joueurs avec des forfaits: Si vous trouvez des erreurs, veuillez corriger les fautes dans les données de base.  $\frac{1}{2}$ Nombre de joueurs avec une victoire: Nombre de joueurs avec un match nul: hя Si vous pensez que toutes les données sont correctes, vous pouvez envoyer les résultats  $34 -$ Nombre de victoires des BLANCS: à Swisschess Nombre de victoires des NOIRS:  $29$ Envoyer les résultats maintenant Nombre absolu de points des BLANCS: 43 Nombre absolu de points des NOIRS: 38  $^{24}$ Nombre de joueurs: Statut Catégorie Avis Match 0 Match enregistré plusieurs fois (0%). Joueur 1 Le joueur n'a pas de points ELO (4.17%) Fig. joueur 8 Les joueurs n'ont pas de code FSE (33.33%) loueur 0 joueurs ont des points ELO extrêmes  $\overline{a}$ Résultat Relation victoire-nul: 77.78% zu 22.22% (Faktor: 3.5 zu 1). 63 Résultat Victoires BLANCS-NOIRS: 53.97% zu 46.03% (Faktor: 1.1724 zu 1)  $\mathbb{Z}$ Résultat 6 Victoires avec une différence ELO plus grande ou égale à 200 (9.52%) 63 Résultat 1 Nuis avec une différence ELO plus grande ou égale à 300 (5.56%)

### **4. Vérification des résultats**

En cliquant sur les différents boutons , vous obtenez toutes les informations importantes et intéressantes.

Il est en tout cas nécessaire de cliquer sur les loupes à côté de "**Nombre de joueurs"** et de **toutes les lignes orange** afin de vérifier les informations saisies.

Les autres informations valent également la peine d'être lues.

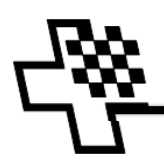

# **5. Clôture de l'annonce des résultats**

Si tous les résultats ont été correctement saisis et les éventuels avertissements considérés, vous pouvez transmettre vos résultats pour la comptabilisation en cliquant sur le bouton

#### Envoyer les résultats maintenant

Votre travail avec RSC pour ce tournoi est maintenant terminé, et le responsable de la liste de classement procédera à la vérification et à la comptabilisation.

**L'annonce des résultats doit être clôturée au plus tard 7 jours après la dernière ronde et les résultats doivent avoir été transmis. Passé ce délai, le responsable de la liste de classement peut décider d'une amende.** 

Au cas où vous ne pouviez pas procéder à l'annonce des résultats en raison d'une partie en retard par exemple, annoncez-le par mail au responsable de la liste de classement (fl@swisschess.ch)!

### **6. Modification d'une annonce de tournoi**

Avez-vous lors de l'annonce du tournoi fait une faute de frappe, le nom du tournoi trop long a-t-il été raccourci de manière à devenir incompréhensible, ou une mauvaise date a été donnée? Ceci ne peut être corrigé **soi-même qu'immédiatement après l'annonce du tournoi**. Si RSC ne permet plus de modification, veuillez envoyer un mail à fl@swisschess.ch avec les données du tournoi (Nom, date) et les modifications à apporter.

# **7. Annulation d'une annonce de tournoi**

Une annonce de tournoi est définitive.

Avant la première ronde, la suppression d'une annonce de tournoi peut faire l'objet d'une demande justifiée par e-mail à fl@swisschess.ch

### **Autres documents utiles:**

- Enregistrement RSC pour nouveaux utilisateurs et marche à suivre en cas d'oubli des identifiants
- Annonce RSC d'un tournoi en vue de la comptabilisation pour la liste de classement suisse et annonce RSC des résultats pour les participants à un tournoi à l'étranger